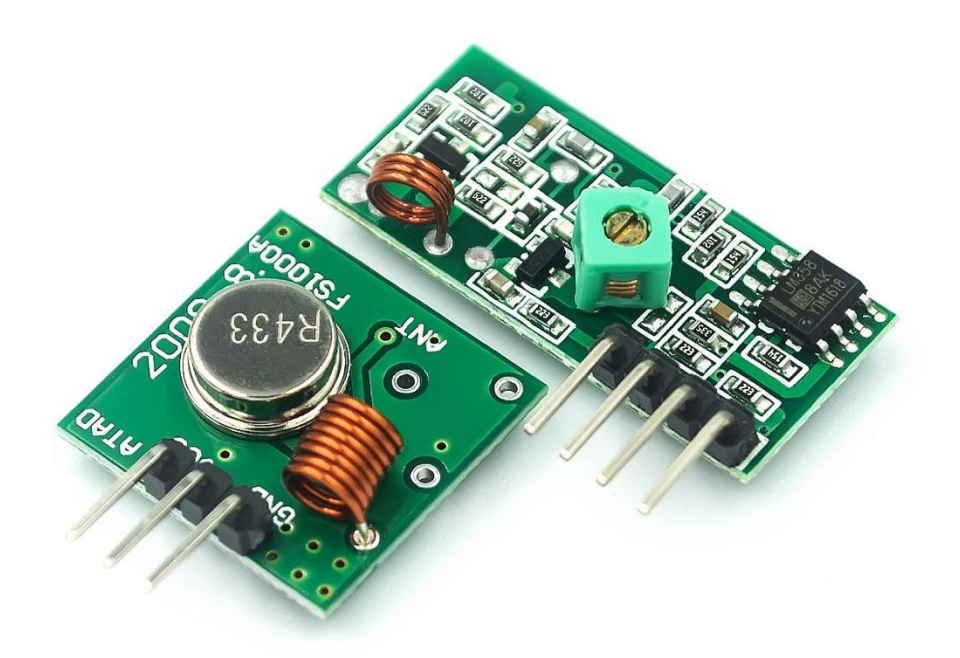

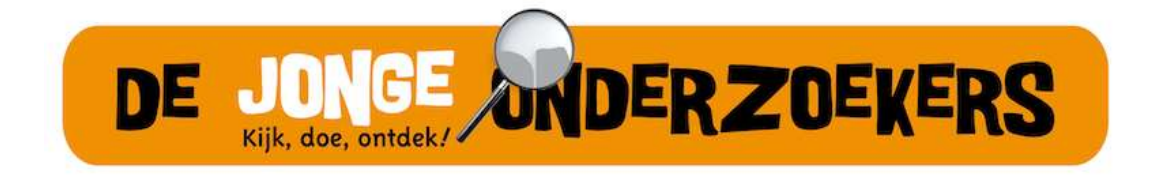

Boek 10: Zender/Ontvanger

## Inhoudsopgave:

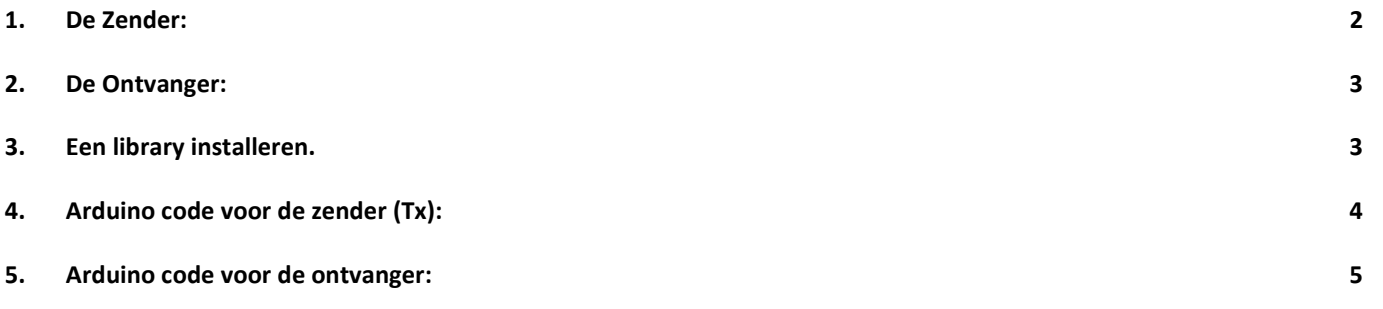

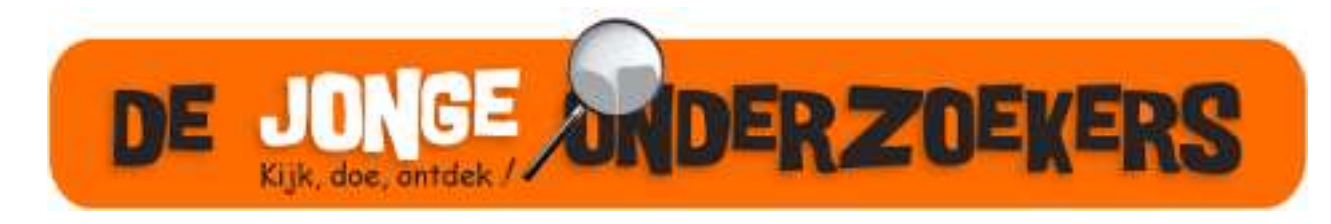

(C) Arduino cursus Groningen 2023

### 1. De Zender:

De zender en ontvanger in deze les werken op 433MHz (Mega Hertz). Dit is een radio frequentie die gebruikt wordt voor allerlei afstandsbedieningen en portofoons (walkie talkies). Deze frequentie is vrij van vergunning en kan dus door iedereen gebruikt worden.

De zender zet de digitale bitjes die op pin 12 van de Arduino worden verzonden om in kleine signalen die via de 433MHz worden uitgezonden. Door gebruik te maken van een library die speciaal voor deze modules is gemaakt is het eenvoudig om data van de zender naar de ontvanger te sturen. Het is eenrichtingsverkeer, dus geen terugmelding van de zender naar ontvanger.

De data die we versturen stoppen we in een "Data Package" zodat we van tevoren aangeven hoeveel bytes en in welke volgorde deze worden verstuurd. Hierdoor weet de ontvanger of alle data ontvangen is.

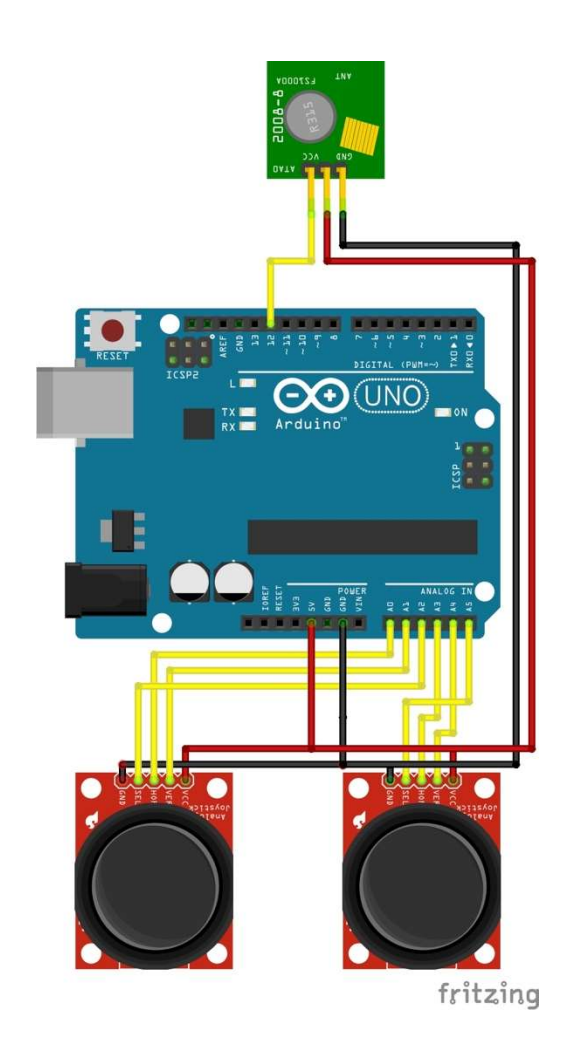

Figuur 1: De zender.

De zender in dit voorbeeld gebruikt 2 joysticks met elk ook een druktoets. Eventueel zijn er extra bronnen aan te sluiten en die data draadloos over te sturen. Hiervoor moeten de extra datasignalen aan het "data package" van de zender worden toegevoegd. Ook aan de ontvangerzijde moet deze extra worden toegevoegd zodat de zender en ontvanger over dezelfde inhoud van het pakket beschikken.

De verzonden commando's in deze les zijn:

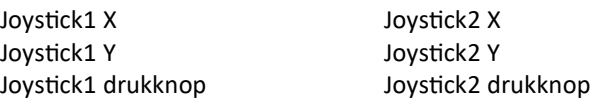

### 2. De Ontvanger:

De ontvangst kant is een eenvoudige schakeling waarbij de ontvanger met 3 draden op de Arduino wordt aangesloten. Een +5V, Gnd en een data lijn die de ontvangen data naar pin 11 laat gaan.

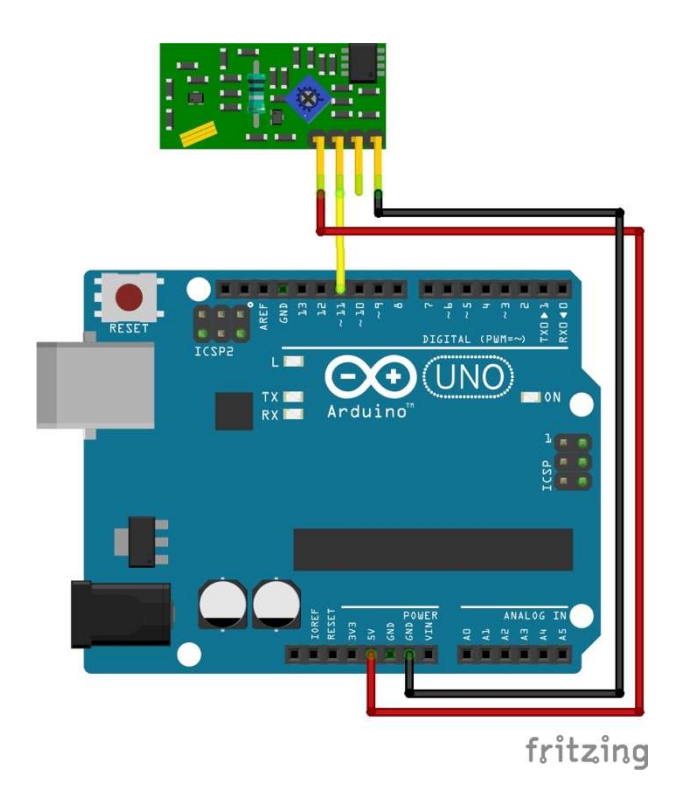

#### 3. Een library installeren.

Voor de zender en ontvanger is een aparte library nodig die alle software afhandeld voor de communicatie. Hieronder staat hoe je een "library" oftewel een bibliotheek met extra commando's en aansturing moet installeren.

De volgende libraries gebruiken we:

#include <RH\_ASK.h> // Zender/Ontvanger module aansturing #include <SPI.h> // Communicatie

De library kan handmatig vanaf een ZIP file worden geïnstalleerd. Hiervoor is op de Google drive de file toegevoegd. Via: Sketch, Include Library, Add "RadioHead-master.zip" Library.

Het is ook mogelijk de zip files uit te pakken en in C:\Documents\Arduino\Libraries\... te zetten en dan Arduino even opnieuw opstarten:

C:\Documents\Arduino\Libraries\RadioHead

# 4. Arduino code voor de zender (Tx):

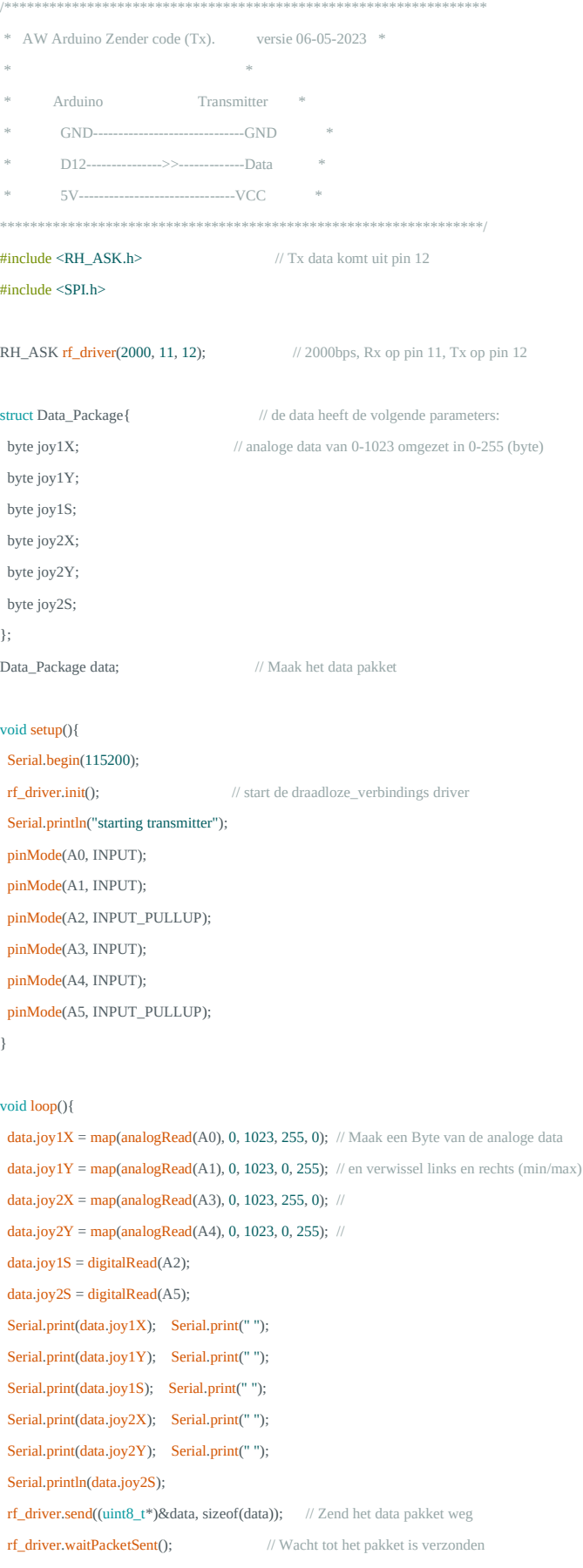

 $\overline{\phantom{a}}$ 

# 5. Arduino code voor de ontvanger:

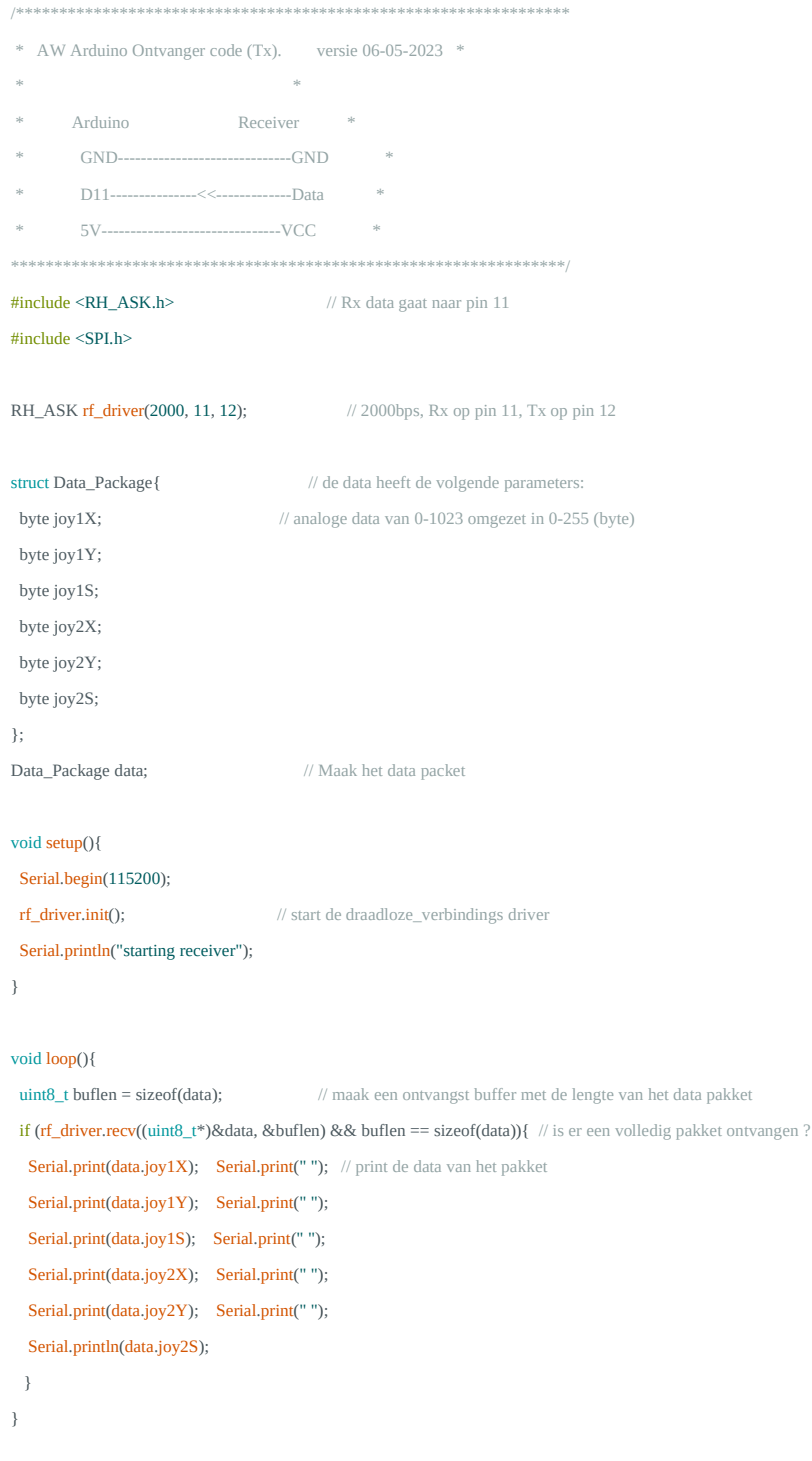

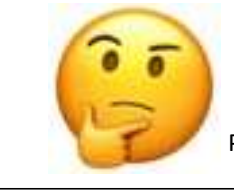

Probeer nu zelf eens de andere mogelijkheden van de besturing !!